## BHMA 1. ΠΗΓΑΙΝΟΥΜΕ ΣΤΟ <https://www.tinkercad.com/> ΓΙΑ ΝΑ ΑΝΟΙΞΟΥΜΕ ΛΟΓΑΡΙΑΣΜΟ.

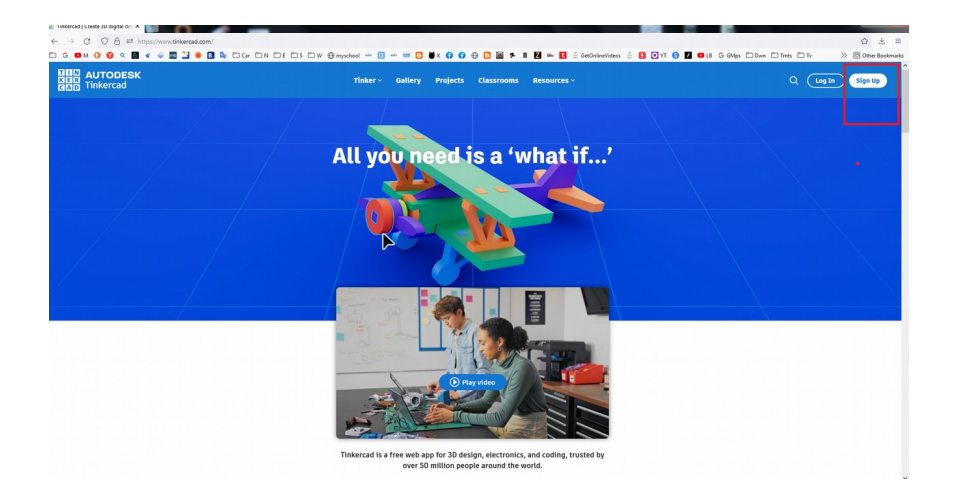

## ΒΗΜΑ 2. ΕΠΙΛΕΓΟΥΜΕ "CREATE A PERSONAL ACCOUNT".

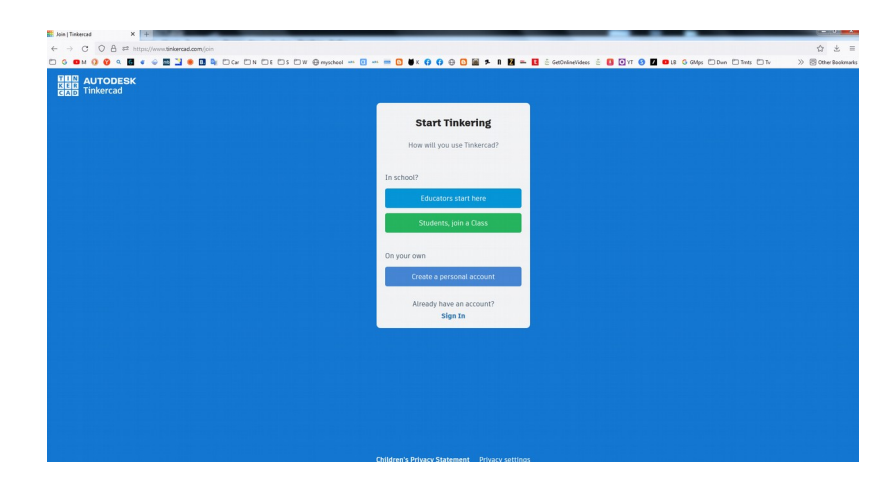

ΤΟ TINKERCAD ΜΑΣ ΠΡΟΤΡΕΠΕΙ ΝΑ ΚΑΝΟΥΜΕ LOGIN ΜΕ ΕΝΑ ΕMAIL ΜΑΣ. ΑΦΟΥ ΗΔΗ ΕΧΟΥΜΕ ΚΑΝΕΙ LOGIN ΣΤΟ ΕMAIL ΜΑΣ ΕΠΙΛΕΓΟΥΜΕ: "SIGN IN WITH A GOOGLE".

## ΒΗΜΑ 3. ΕΠΙΛΕΓΟΥΜΕ NEW ΚΑΙ CIRCUIT KAI AYTO EINAI ΟΛΟ!

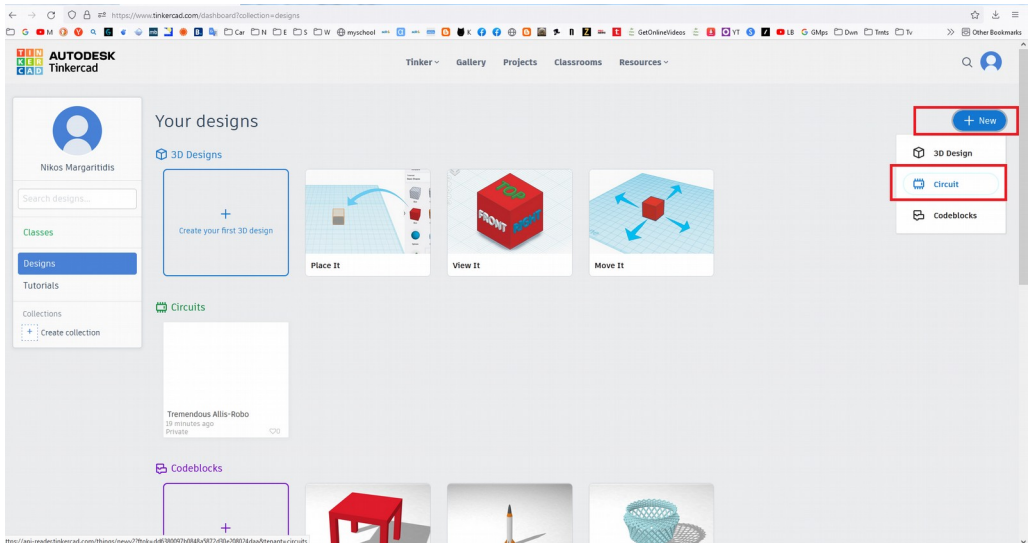

## ΣΤΗΝ ΕΠΟΜΕΝΗ ΕΙΚΟΝΑ ΜΕΤΑ ΤΟ NEW ΗΔΗ ΕΧΟΥΜΕ ΕΠΙΛΕΞΕΙ ΠΛΑΚΕΤΑ ΚΑΙ ΞΕΚΙΝΑΜΕ ..

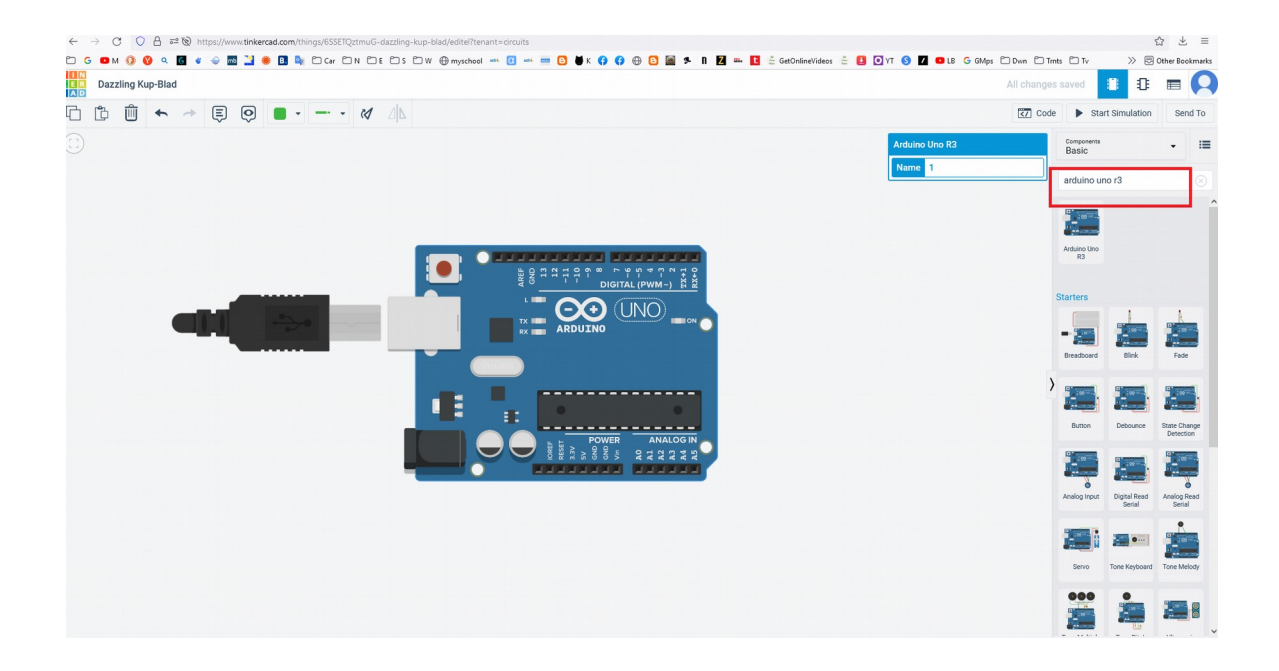